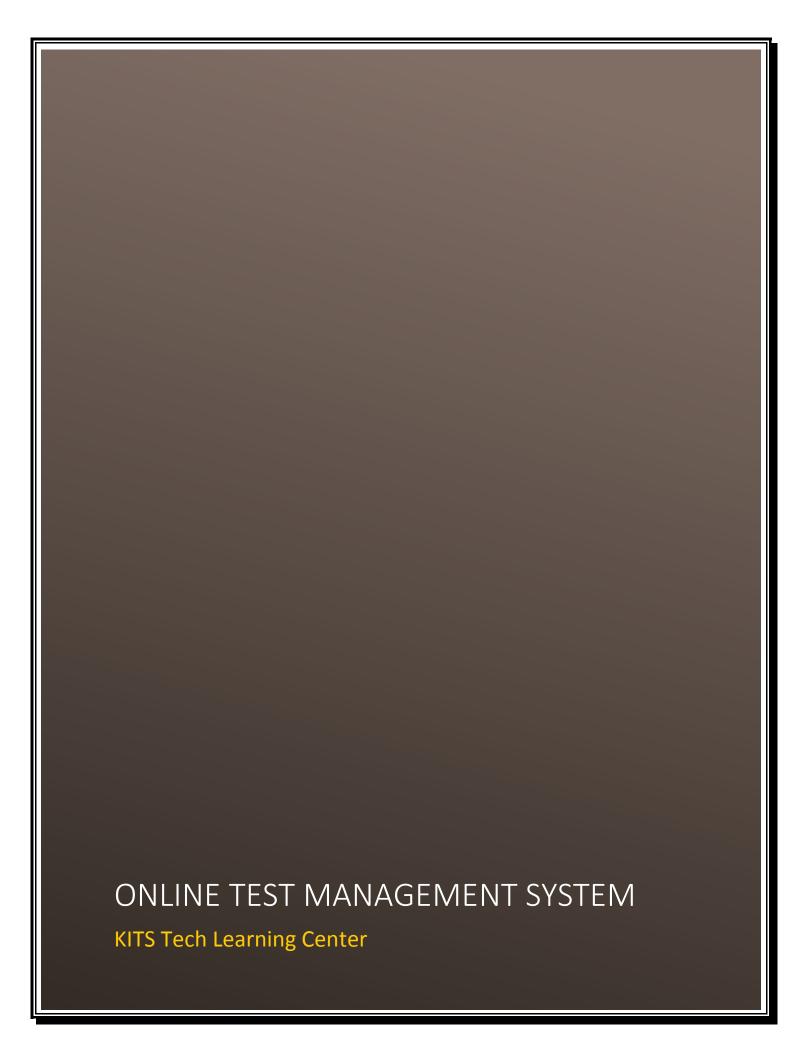

# **INDEX**

| 1. | Login                    | 2  |
|----|--------------------------|----|
| 2. | Manage Users             | 3  |
|    | 2.1.Register New Staff   | 4  |
|    | 2.2.Maintain Role        | 4  |
| 3. | Accounts                 | 5  |
|    | 3.1.Print Receipt        | 6  |
|    | 3.2.Fees Master          | 7  |
|    | 3.3.Fees Collection      | 8  |
|    | 3.4.Fees Report          | 9  |
| 4. | Admission Module         | 10 |
|    | 4.1.Register New Student | 10 |
|    | 4.2. View Stdent Profile | 11 |
|    | 4.3.Admission Report     | 12 |
|    | 4.4.Bonafide Certificate | 13 |
| 5. | Online Quiz              | 14 |
|    | 5.1.Syllabus Master      | 15 |
|    | 5.2.Question Bank        | 17 |
|    | 5.3.Test Master          | 19 |
|    | 5.4.Practice Test        | 21 |

# Login

### Go to <a href="http://nms.kitstechlearning.com">http://nms.kitstechlearning.com</a>

### For admin login click on login menu

- For Staff login Enter username and password then click on login button.
- For student login click on student login then enter username and password.

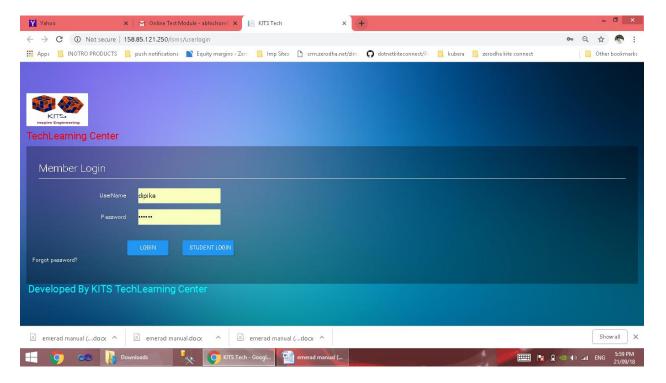

### **Main Menu**

• Click on the option you want to select

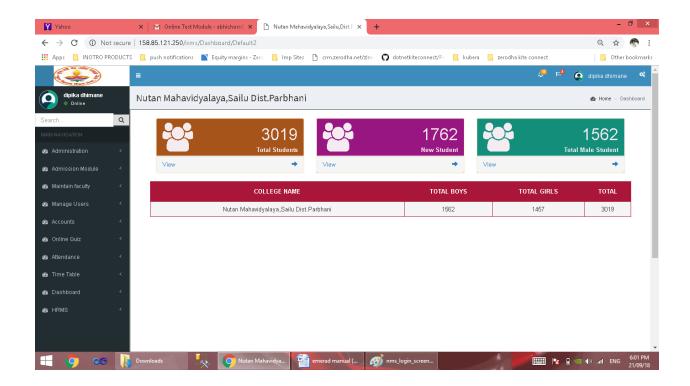

# **Manage Users**

You can manage users from manage users option.

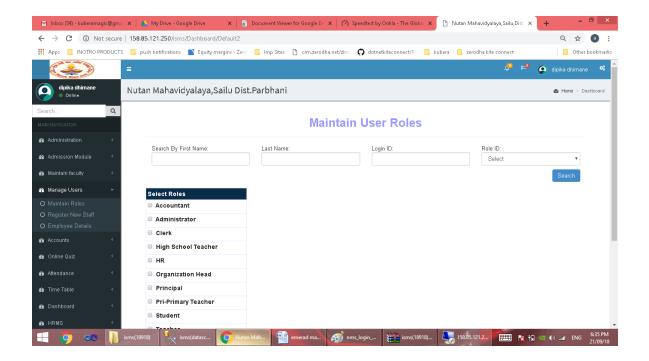

## **Register New Staff**

• To register new staff go to register new staff then you can see the below screen fill the all details and save it.

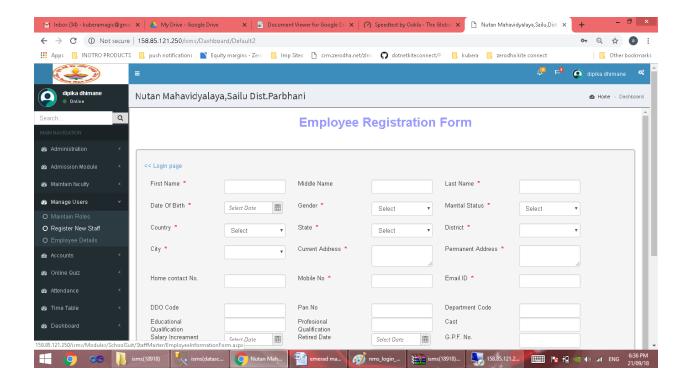

#### **Maintain Roles**

- In this option you can maintain the roles of users.
- Select which role you want to give to user select that user and role then save it.

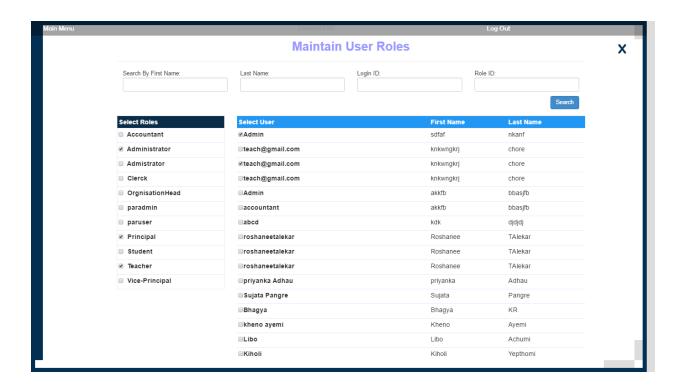

## **Admission Module**

- You can register student, view student profiles.
- View admission and bonafide certificate report.

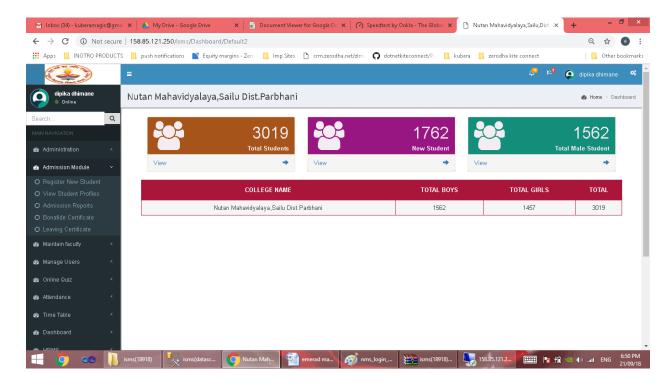

## **Register New Student**

- To register new student click on register new student then fill the all details and click on the save button.
- Then click on next button to add student address and further information.

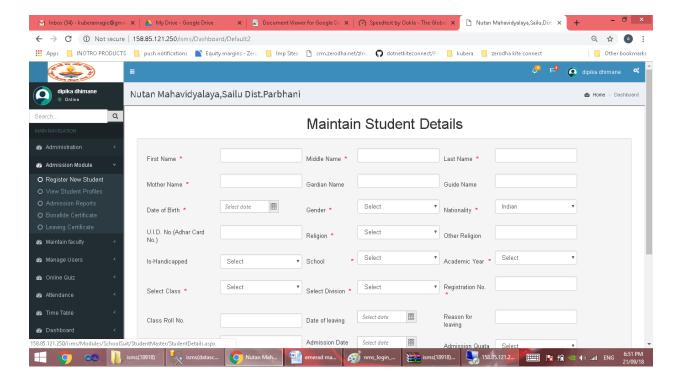

• Fill all the details and click on save button your record will be save successfully.

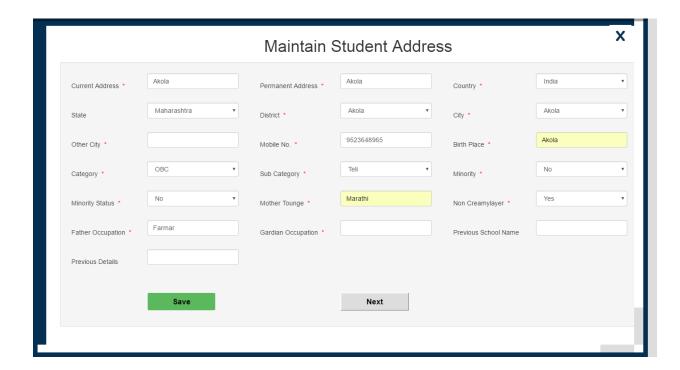

### **View Student Profile**

- You can view registered student profile.
- Select year, class and division then click on the search button.
- You can edit the details using edit option.
- Make the changes you want to made and click on update button your record will be updated.

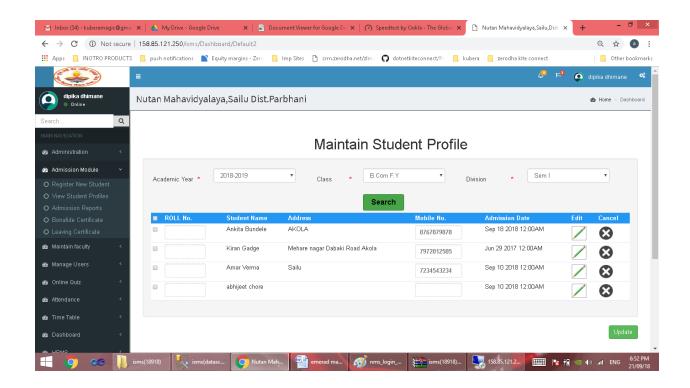

## **Admission Report**

- To view the enrolled student list click on admission report.
- Select year, class and division then click on search button you will be see the report.

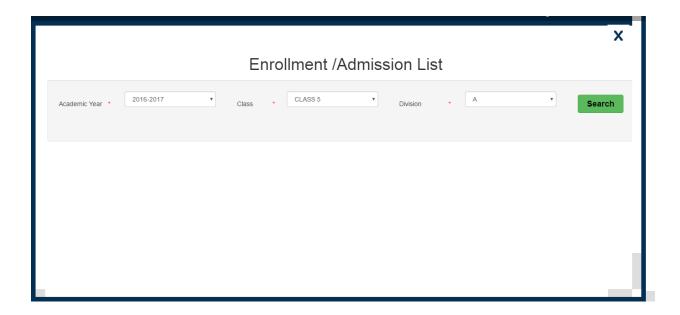

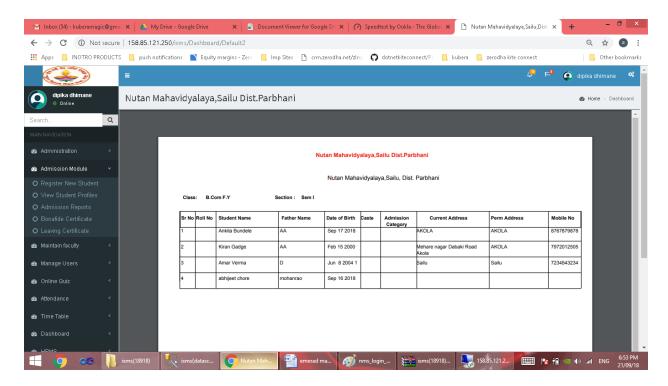

#### **Bonafide Certificate**

- To view the student bonafide certificate click on the bonafide certificate.
- Select year, class and division then click on the search button.

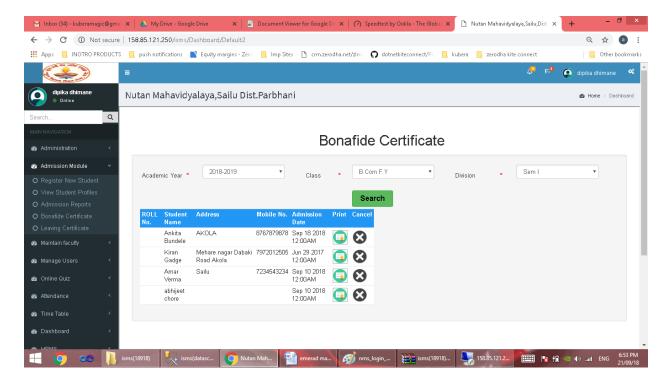

You can view the list of students select the record you want to print certificate and click
on print button then you will see the bonafide certificate report.

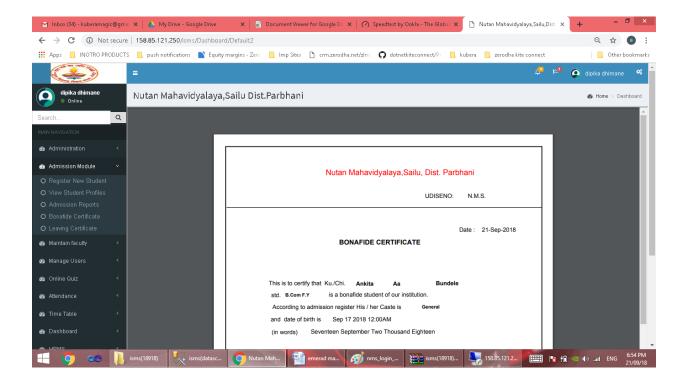

# **Online Quiz**

- It has 4 option for adding syllabus click on syllabus master.
- To add questions click on the question bank.
- To crate test click on the test master.
- For students if they wants practice so click on the practice test.

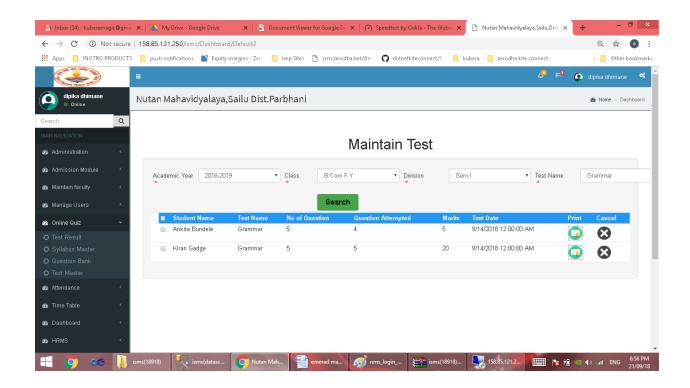

#### **Syllabus Master**

- You can add syllabus classwise and subjectwise.
- You can add or edit syllabus.

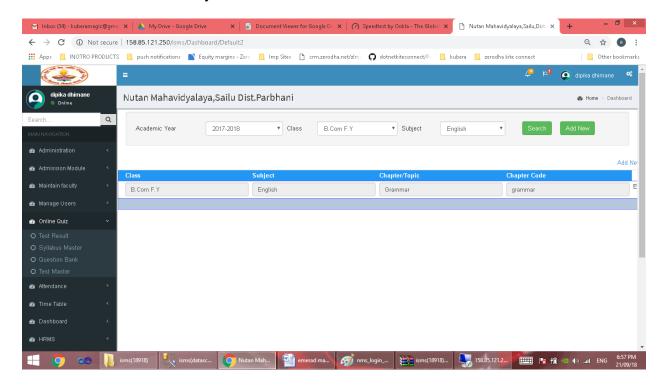

- Select year, class and subject then click on add new button
- Add details and click on save button

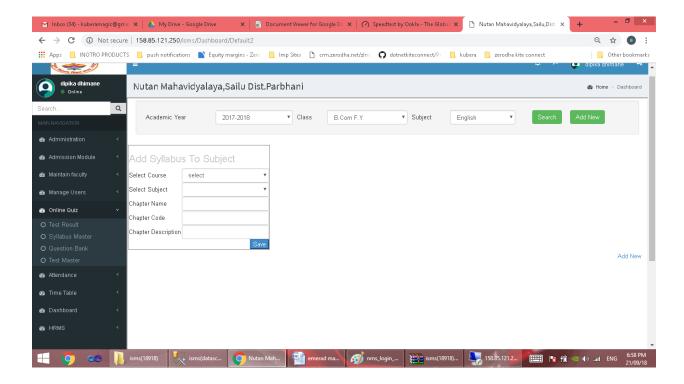

• For edit details click on edit button then edit details you want to change then click on update button.

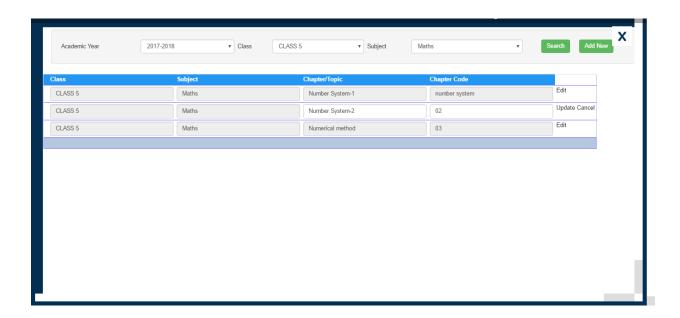

#### **Question bank**

- You can add, view details or edit the question in this option
- Select year, class and subject then click on search button
- You can see the added question.

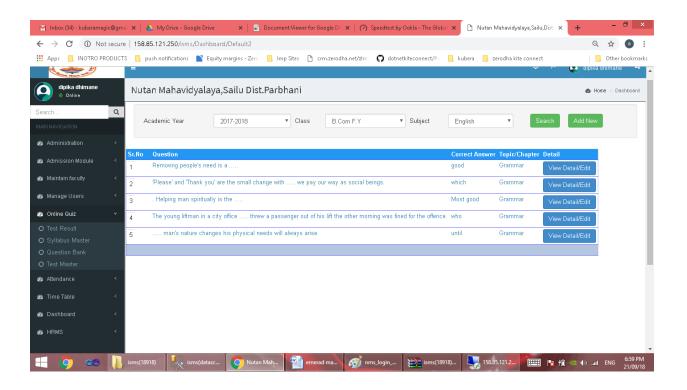

- For Adding question click on the add new button
- Then add the question details and save it.

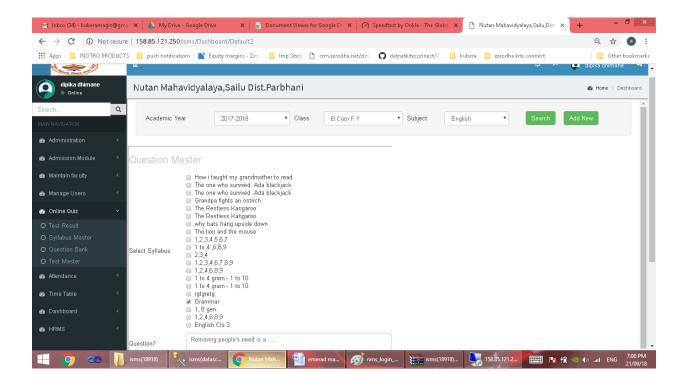

- If you want to edit or view the details of question click on view details/edit button.
- Made the changes and click on the update button.

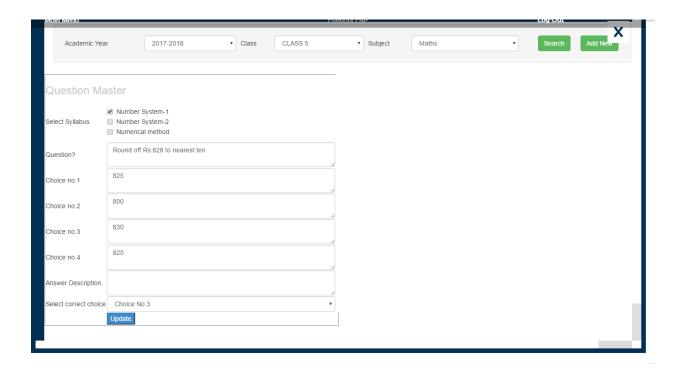

#### **Test master**

• Select year, class and type then click on the search button you can see the tests you created.

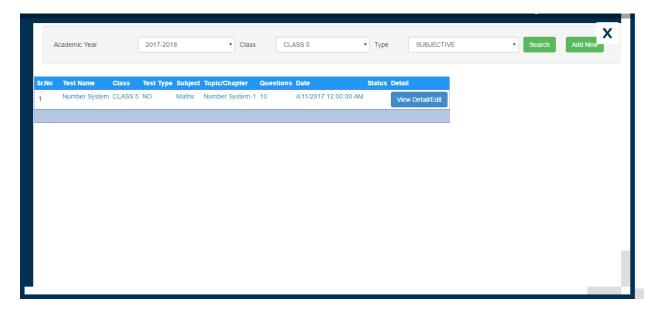

- Add new test click on the add new button
- Select subject then topic then select the questions you want to add on test

• Then click on the add new test button

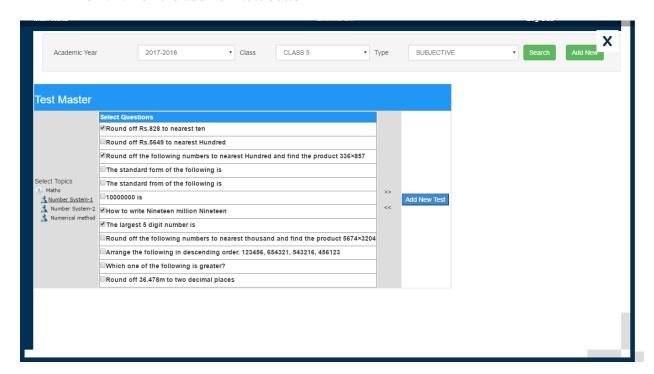

• Enter the test details then click on save button

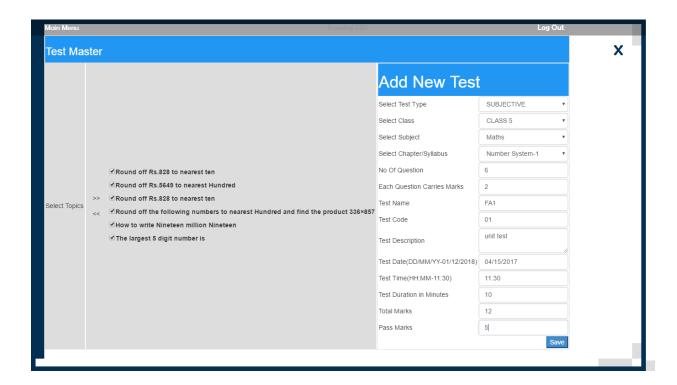

• If you want to edit test click on the edit button you can add or remove the question and made the changes you want then click on update button.

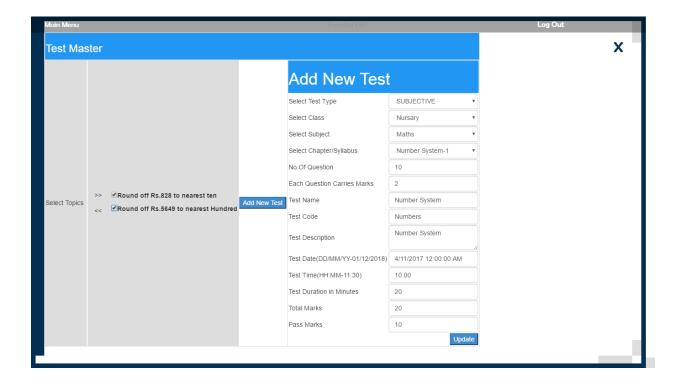

#### **Practice test**

- For students if they want to practice the test they can practice here.
- Select year, class, subject and type then click on search button.
- Select test you want practice click on start test button.

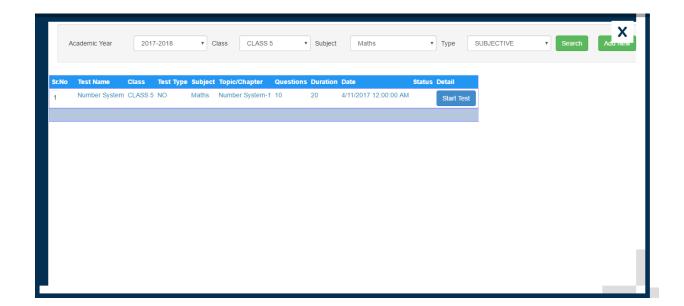

• You can view the test details then click on start test button.

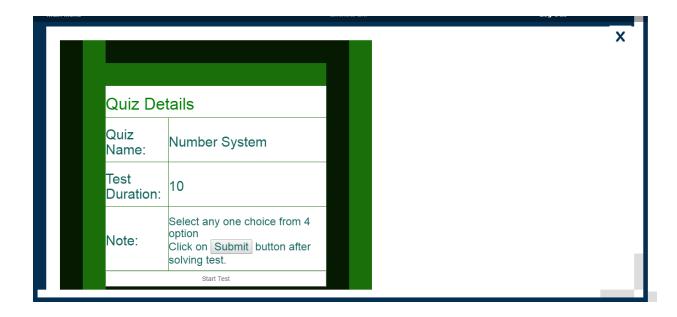

 You can see the question then solve it to choosing correct option then click on submit button.

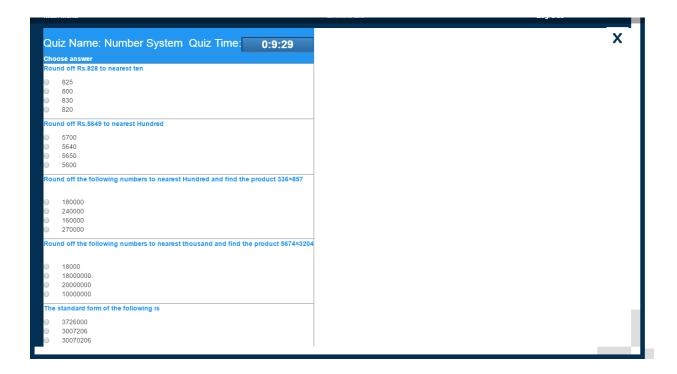

 After submitting the test you can see the result of your test and you can download the grade card for your reference.

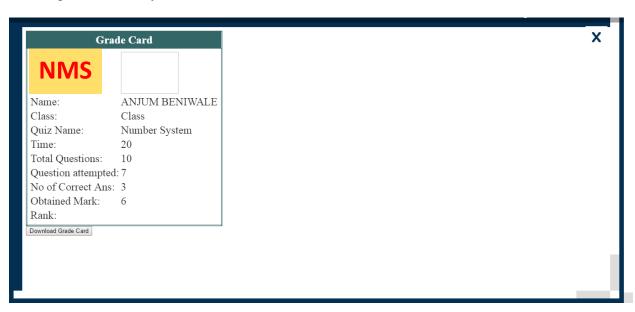